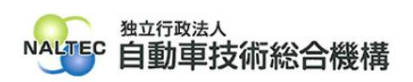

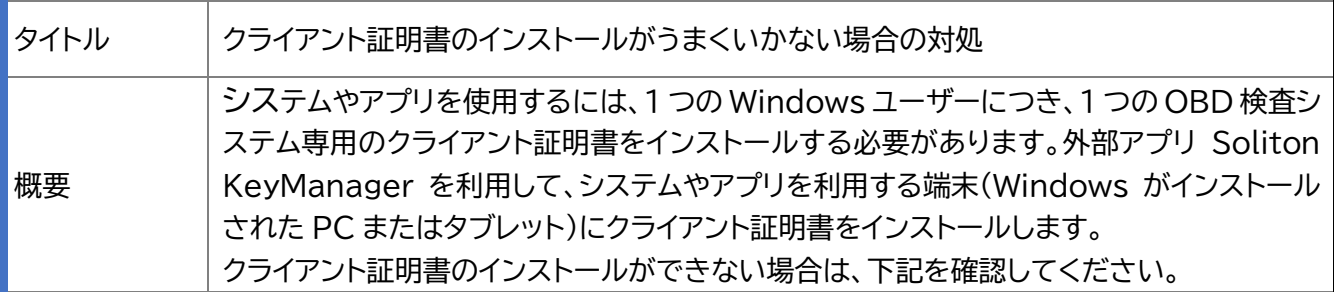

記

## **1. Soliton KeyManager が見つからない場合**

お使いの端末上の検索欄にて「Soliton KeyManager」と入力して、検索結果の表示有無を確 認ください。

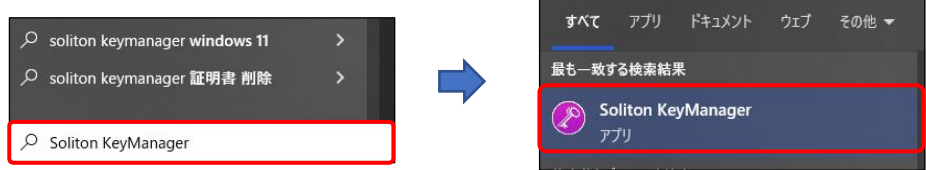

Soliton KeyManager が見つからない場合は、管理責任者/統括管理責任者に問い合わせく ださい。

責任者の方は、Soliton KeyManager をインストールしてください。 詳細な手順は、利用者管理システム操作マニュアルを参照してください。

記載箇所

3.2 クライアント証明書をインストールする

# **2. エラー「接続に失敗しました。指定されたホスト名のサーバーが見つかりませんでし た」と表示される場合**

KeyManager でホスト名・HTTPS ポート番号を入力後「次へ」ボタンを押した際に、エラー「接 続に失敗しました。指定されたホスト名のサーバーが見つかりませんでした。」が表示された場合、 入力したホスト名が誤っている可能性が考えられます。

件名「【OBD 検査】クライアント証明書用招待コードを発行しました。[利用者管理システム]」のメ ールに記載しているホスト名の通りに入力しているか確認してください。

※メールからコピー&ペーストした場合でも、先頭に半角スペースが混入することなどがありま す。キーボードから入力しても状況が変わらないか確認してください。

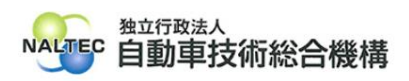

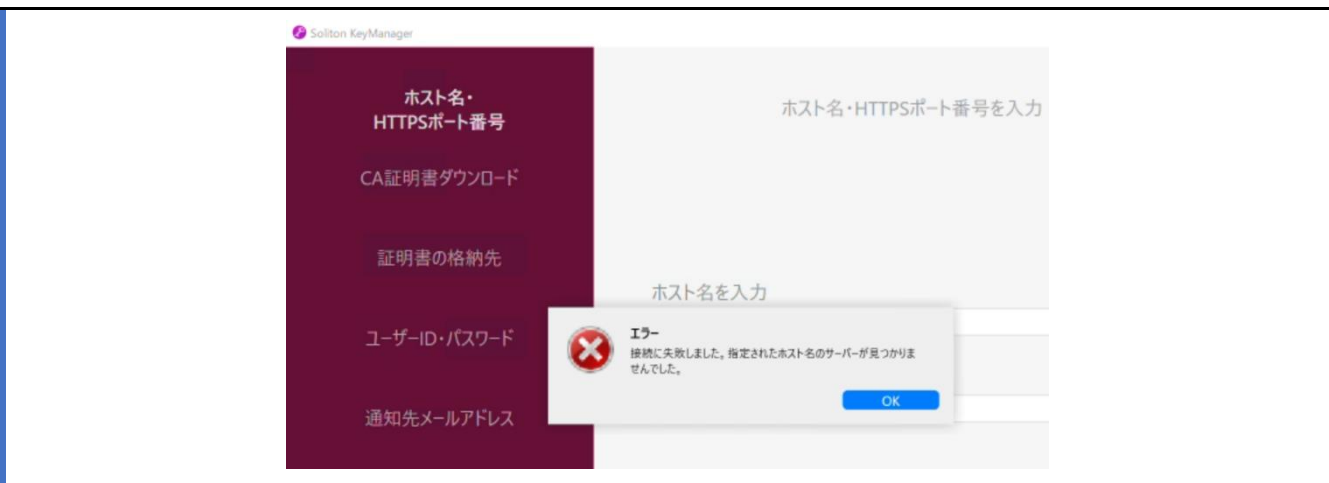

エラー表示「接続に失敗しました。指定されたホスト名のサーバーが見つかりませんでした。」

# **3. エラー「証明書要求に失敗しました」と表示される場合**

KeyManager で「利用手続きを開始する」ボタンを押した際に、エラー「証明書要求に失敗しま した」が表示された場合、以下の原因が考えられます。

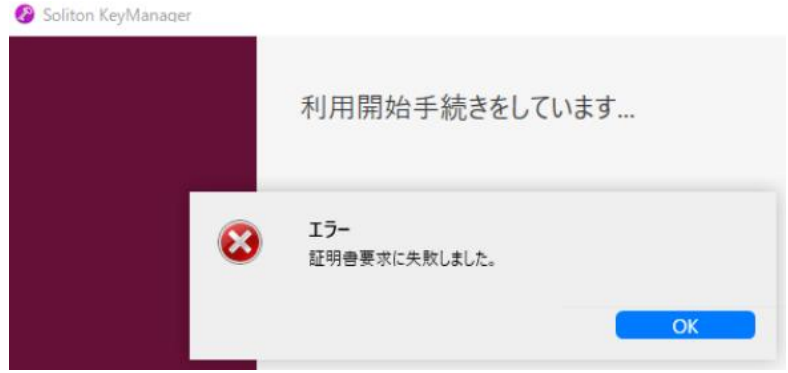

エラー表示「証明書要求に失敗しました。」

(原因)

クライアント証明書をインストールしようとしている端末(Windows がインストールされた PC またはタブレット)から、指定したホスト名のサーバーへの通信が許可されていない可能性 が考えられます。

### **(1)** インターネットへのアクセスにプロキシを設定している環境の場合

使用する端末にプロキシが設定されている場合、プロキシサーバーで「ホスト名を入力」の URL への通信許可を行ってください。「ホスト名を入力」の URL は、件名「【OBD 検査】クライ アント証明書用招待コードを発行しました。[利用者管理システム]」のメールに記載しています。

所属している組織でシステム管理者(PC 管理者やネットワーク管理者等)がいる場合、システ

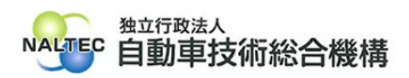

ム管理者に相談してください。

#### **(2)** プロキシを経由しない環境の場合

ファイアウォール、Windows Defender ファイアウォール、ウイルス対策ソフトなどで、指 定したホスト名のサーバーへの通信が許可されているかを確認してください。

所属している組織でシステム管理者(PC 管理者やネットワーク管理者等)がいる場合、システ ム管理者に相談してください。

許可が必要な宛先ドメインと宛先ポートは下表のとおりです。

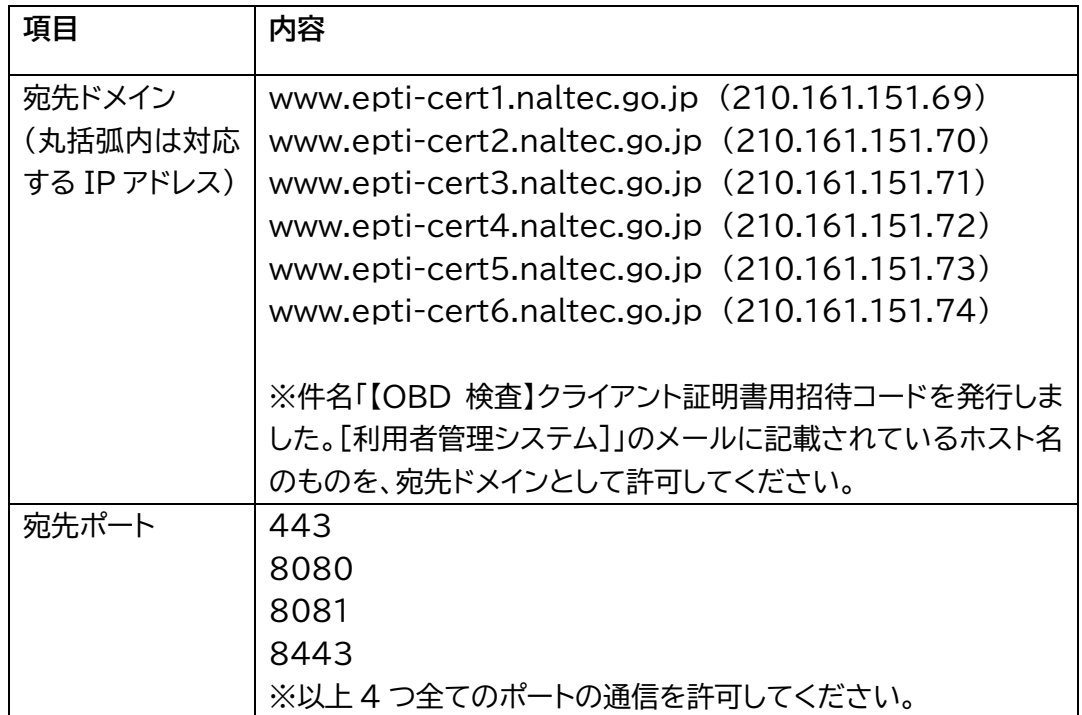

#### 許可が必要な宛先ドメインと宛先ポート情報

## **4. ユーザーアカウント制御ダイアログが表示され、アプリ「NetAttest RA Client Admin Module(x86)」による変更の許可を求められた場合**

お使いの端末に KeyManager によりクライアント証明書をインストールする際、 Administrator 権限のユーザーでの実行を許可を求められる場合があります。

「ユーザアカウント制御 このアプリが PC に変更を加えることを許可しますか?」と表示された 場合は、内容を確認し「はい」をクリックしてください。

管理者のユーザー名とパスワードを求められた場合は、それぞれ入力のうえ「はい」をクリックし てください。お使いの端末が企業ネットワーク内で使用している端末の場合、所属している企業の

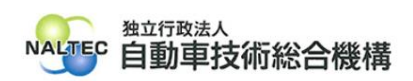

セキュリティポリシーにより、権限を制限している場合があります。管理者のユーザー名とパスワー ドが不明な場合は、システム管理者(PC 管理者やネットワーク管理者等)にご確認ください。

以上